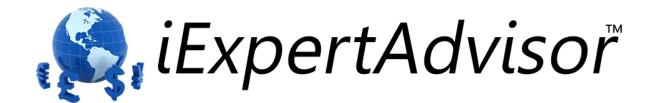

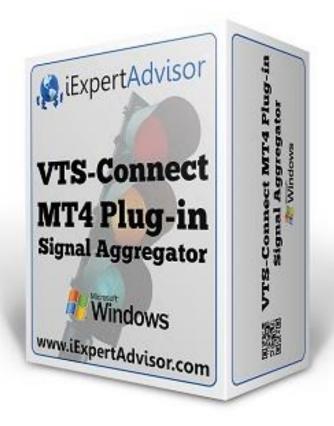

# Signal Aggregator Plug-in

Requires VTS-Connect minimum version 4.0.0.54

The **Signal Aggregator Plug-in** allows a large group of trading signals to be evaluated using Fuzzy Logic by assigning a custom weight to each trade signal.

### What is a Plug-in?

VTS stands for Visual Traders Studio.

The VTS Expert Advisor Builder is a Windows graphical application that enables non-programmers to build complex Expert Advisors by dragging, dropping and connecting logical elements.

The VTS application contains basic functionality to build almost any Expert Advisor.

A VTS Plug-in allows traders to easily implement advanced trading techniques using an add-on user interface.

## **Contents**

| Enable the Signal Aggregator Plug-in                               | 5  |
|--------------------------------------------------------------------|----|
| What is the Signal Aggregator?                                     | 6  |
| Signal Aggregator in the Toolbox                                   | 9  |
| Creating a <i>Signal Aggregator</i> Element                        | 10 |
| Adding a Signal Type Element to a <i>Signal Aggregator</i>         | 12 |
| Adding a Signal Type MQL to a <i>Signal Aggregator</i>             | 16 |
| Adding a Signal Type Logic Condition to a <i>Signal Aggregator</i> | 18 |
| Configuring the Weight and Threshold                               | 20 |
| Using a Signal Aggregator on a Drawing                             | 23 |

### Enable the Signal Aggregator Plug-in

You must enter your License key to enable the <u>Signal Aggregator</u> Plug-in. Your license key for all of your VTS products can be found in the <u>Members Area</u>.

License keys are entered in Visual Traders Studio (VTS) from the License entry tab.

- The email address is the email address used to purchase <u>VTS.</u>
- The License Key is the key listed in the Members Area.
- The Update button is used to verify the email address and license key.
- The edit key button is used edit the key value.

NOTE: After entering the license key, VTS must be restarted to build and enable the Signal Aggregator features.

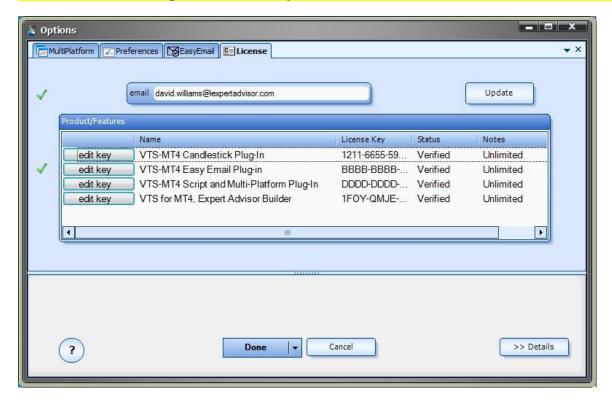

#### What is the Signal Aggregator?

Most trading systems evaluate a *trading signal* and execute actions if the signal is *true* or *false*.

Some trading systems will use multiple signals. Generally, all of the signals must evaluate to *true* for an action to be executed.

A *trade signal* is any logic derived from the market that can be evaluate to *true* or *false*. A *trade signal* is usually based on technical analysis: indicators values, prices, candle-stick patterns, etc.

An example of a simple *trade signal* is:

RSI > 75.0

This trade signals reads "RSI greater than 75.0". If the current RSI value is greater than 75.0, then this trade signal will evaluate to true.

This kind of signal can be very powerful and is the basis for virtually all automated trading systems.

The Signal Aggregator brings technical analysis to another level. It combines an unlimited number of trade signals and applies an individual weight to each signal.

The Signal Aggregator works likes this:

Trade Signals are added to the Signal Aggregator.

Each Signal returns a value of true or false.

Each Signal is assigned a weight.

If a Signal evaluates to true, its weight is added to the Signal Aggregator's total weight.

If the Signal Aggregator's total weight is greater than a threshold value, a trading action is executed.

This aggregation allows some signals to be assigned a greater or lesser weight than other signals. The result is that a single *trade signal* does not control the entire trade action.

This is an example of six *trade signals*, each with its own assigned weight:

| Trade Signal            | Weight | Notes                                                                                             |
|-------------------------|--------|---------------------------------------------------------------------------------------------------|
| ADX > 35.0              | 20     | ADX is greater than 35.0                                                                          |
| Close[1] > Close[2]     | 20     | The Close price of the previous candle is greater than the Close price before the previous candle |
| RSI < 75.0              | 20     | The RSI is less than 75                                                                           |
| Hour > 5 and Hour < 11  | 10     | The time is between 5 and 11 o'clock                                                              |
| High[1] > iHighest(24,) | 25     | The current High price is greater than the highest high of the last 24 candles                    |
| Daily ATR > Weekly ATR  | 5      | The daily ATR is greater than the weekly ATR                                                      |
| Total*                  | 100    | Total weight of all signals                                                                       |

<sup>\*</sup>The sum of all weights is 100.

For this *Signal Aggregator* a *threshold* value is chosen, for example: threshold = 75.

If a Trade Signal evaluates to true, its weight is added to the Signal Aggregator's total weight.

If the Signal Aggregator's total weight is greater than 75, a trade action is executed.

There are several combinations of *true Trade Signals* that can lead to a threshold value greater than 75, but no one signal can drive the trade action.

## **Signal Aggregator in the Toolbox**

The <u>Signal Aggregator</u> appears in the <u>Toolbox</u> in the <u>New Elements</u> pane and in its own pane for previously defined <u>Signal Aggregators</u>.

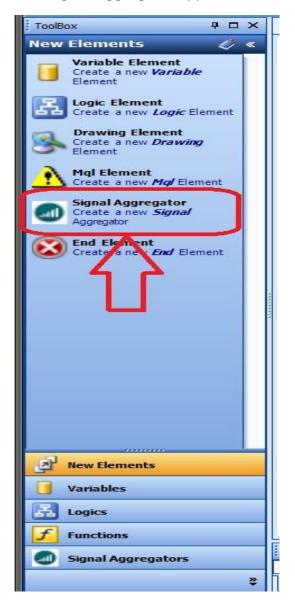

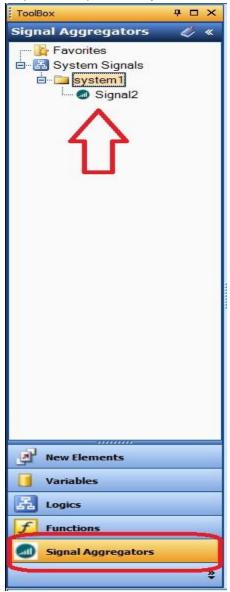

### Creating a Signal Aggregator Element

To begin creating a <u>Signal Aggregator</u>, drag a <u>Signal Aggregator</u> from the <u>Toolbox</u> onto the <u>Drawing Pad</u> of an open VTS system.

The Signal Aggregator instruction screen is shown:

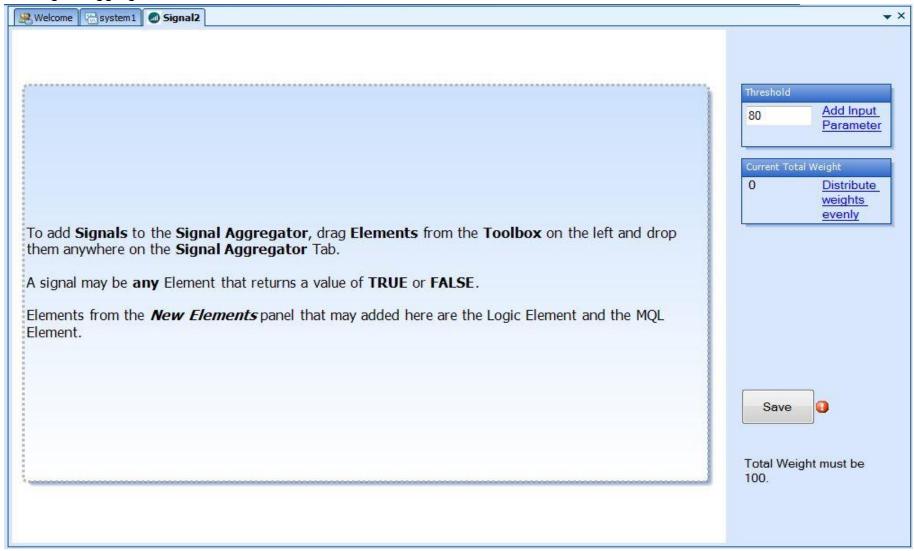

The following **Elements** can be dragged onto the *Signal Aggregator*.

From the New Element pane: Logic Element

From the New Element pane: MQL Element

From the Logics pane: any previously defined Logic Element

From the *Functions* pane: Any function that returns a value of *true* or *false*.

### Adding a Signal Type **Element** to a **Signal Aggregator**

A signal type Element is a previously defined <u>Logic</u> or <u>Function</u> Element.

- Any Logic Element can be added.
- Any Function Element that returns true or false can be added.

Note: When a <u>Function Drawing</u> is added to a *Signal Aggregator*, the <u>Function Drawing's</u> Element must be present and connected on the same drawing as the *Signal Aggregator*.

For example, follow these steps to add the <u>CandleStick Pattern</u> Drawing Function <u>Black\_Body</u> to the <u>Signal Aggregator</u>.

- Drag, drop and connect the *Black\_Body* Element from the Toolbox CandleSticks menu onto the Drawing Pad in front of the *Signal Aggregator* Element.
- Configure and save the Black\_Body CandleStick Pattern function, for example save it as "Black\_Body1".
- Drag the "Black\_Body1" Element from the Toolbox System Functions menu onto the Signal Aggregator.

This image shows a user-define Logic named IsRsiAboveWeeklyValue added to the Signal Aggregator.

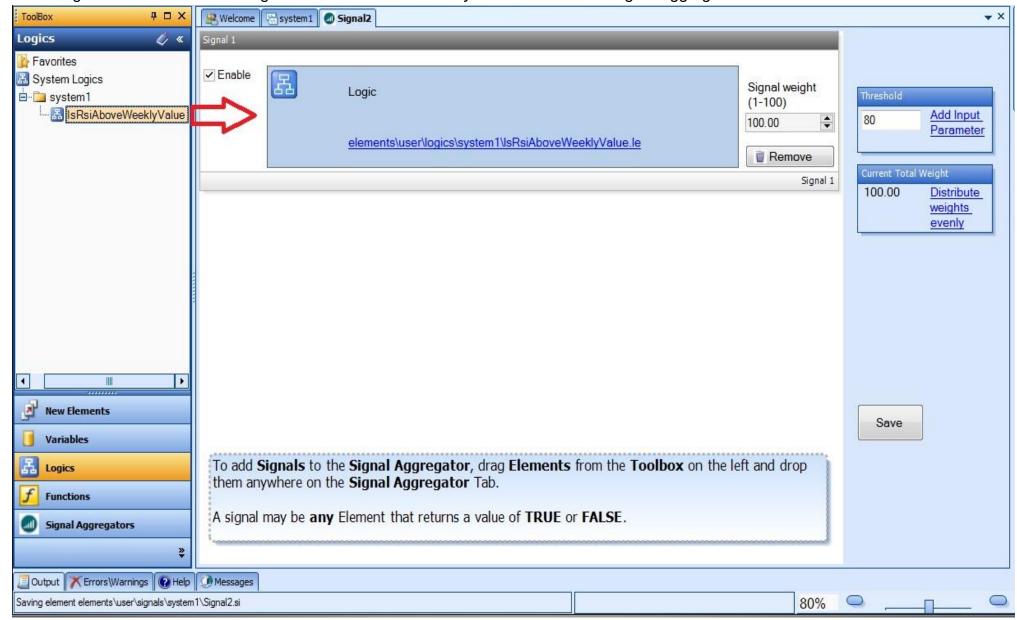

This image shows the VTS built-in Function *fnlsNewBar* added to the Signal Aggregator:

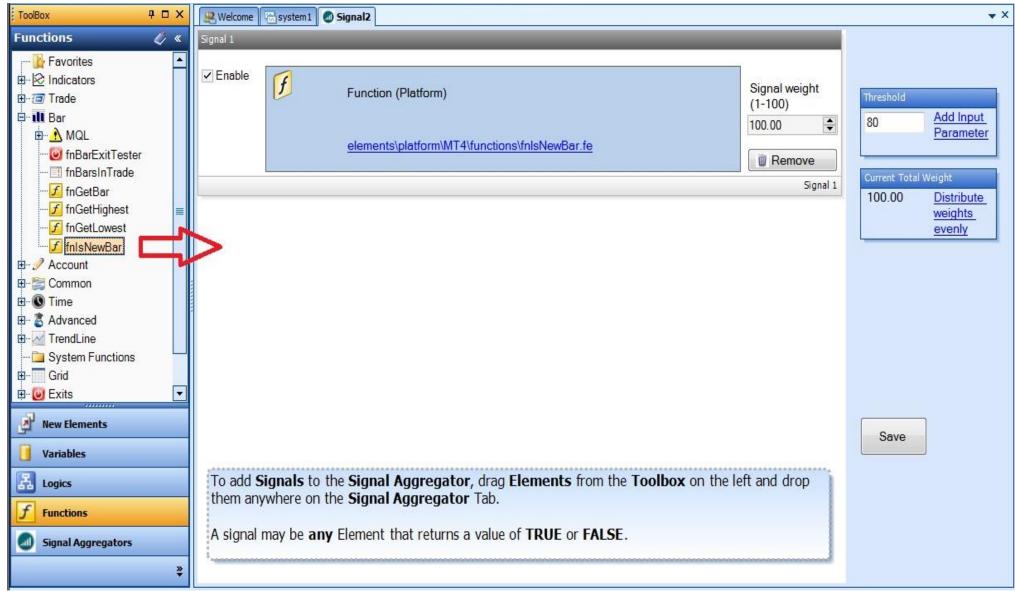

This image shows the MetaTrader Platform Function IsDemo added to the Signal Aggregator.

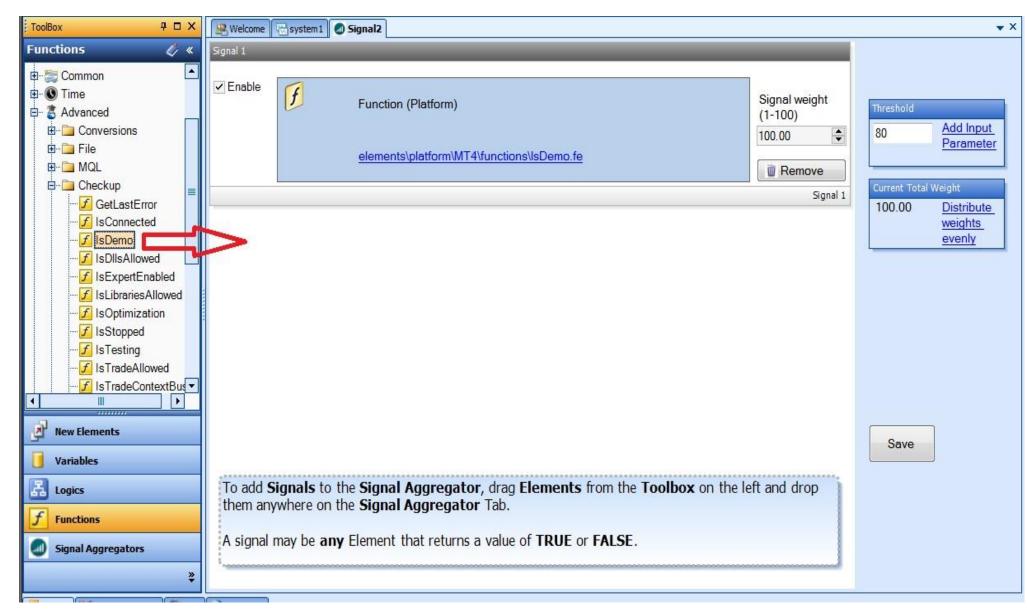

## Adding a Signal Type MQL to a Signal Aggregator

A signal type MQL is a used to add native MQL code to a Signal Aggregator.

The MQL code <u>must be an expression that can be evaluated to *true* or *false*. For example:</u>

Ask > Bid

Close < Open

Warning: Invalid MQL code added to the MQL Element will prevent the Expert Advisor from building. Use this feature carefully.

This image shows a MQL Element added to a Signal Aggregator.

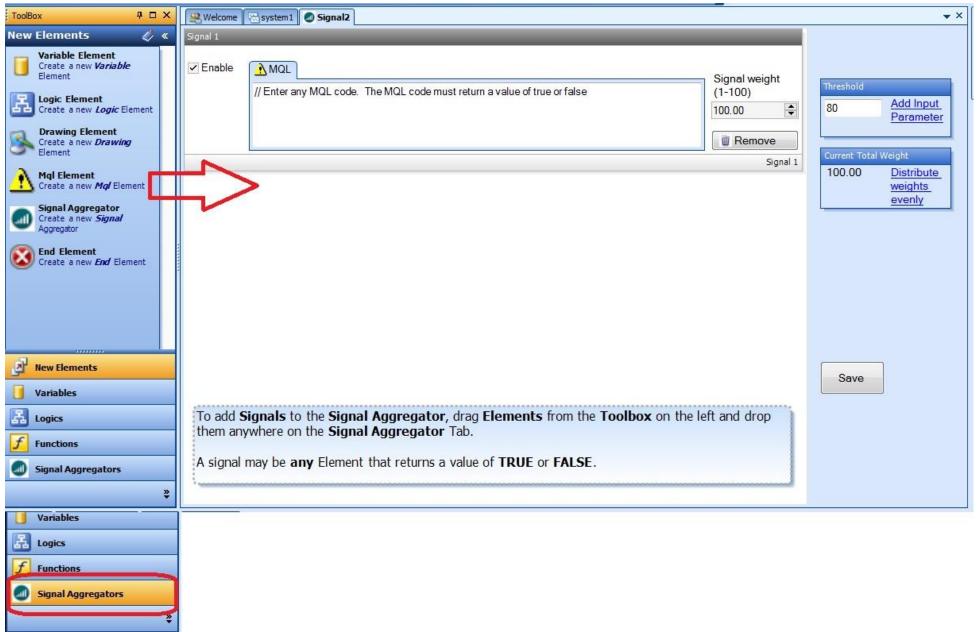

| Adding a Signal Type Logic Condition to a Signal Aggregator  A logical condition can be defined within a Signal Aggregator by dragging a New Logic Element into the Signal Aggregator. |  |
|----------------------------------------------------------------------------------------------------|--|
|                                                                                                    |  |
|                                                                                                    |  |
|                                                                                                    |  |
|                                                                                                    |  |
|                                                                                                    |  |
|                                                                                                    |  |
|                                                                                                    |  |
| www.iExpertAdvisor.com © 2013 All Rights Reserved                                                                                                    |  |

This image shows a Logic Condition added to a Signal Aggregator.

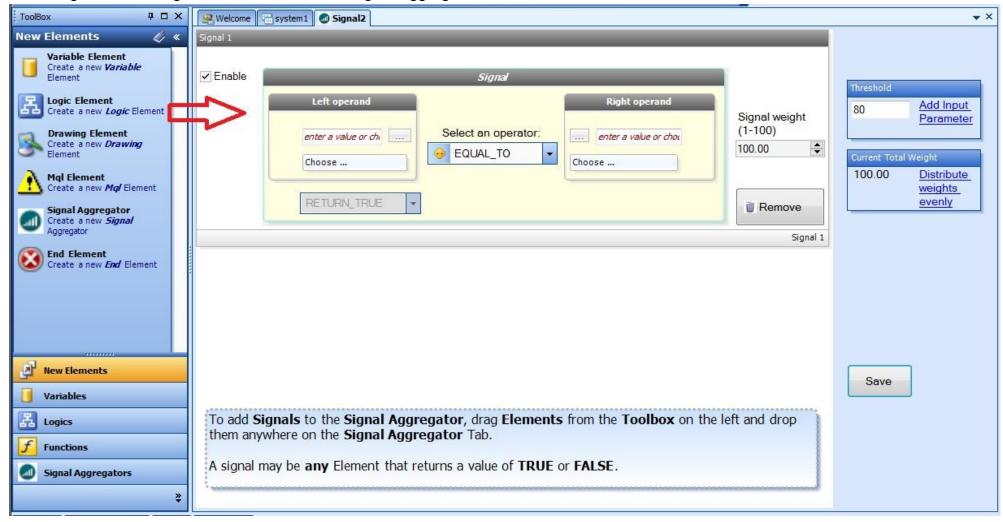

The <u>logic condition</u> of the *Signal Aggregator* is configured similar to how a condition is configured in a Logic Element, except:

A logic condition of a Signal Aggregator always returns true.

A logic condition of the Signal Aggregator is limited to a single condition.

MetaTrader Indicator functions can be directly added to the logical condition by clicking the *Choose* button and selecting the *Indicator* tab:

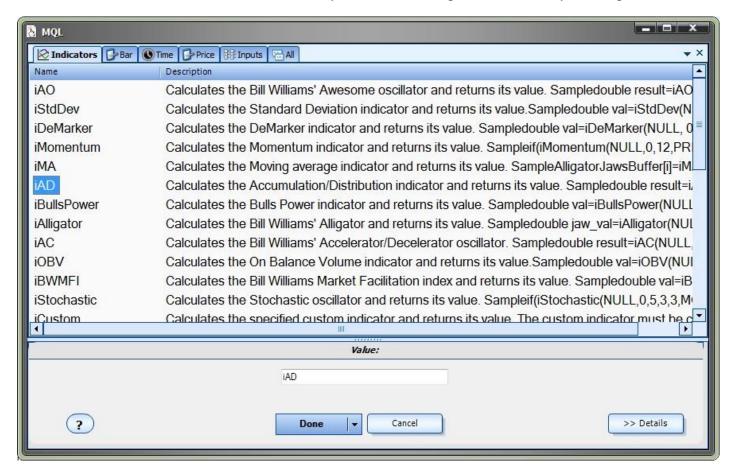

### Configuring the Weight and Threshold

After adding Signals to the Signal Aggregator, the Signal weight and Threshold values are adjusted.

The *Threshold* is the value that the sum of the active signals must exceed for the *Signal Aggregator* to generate a value of *true*.

For example, if the *Threshold* value is 80.0, when the sum of the *Signal weights* of the <u>Signals that return true</u> exceeds 80.0, the *Signal Aggregator* will return a value of *true*.

- The Threshold value can be defined as an input parameter to the EA by clicking the link Add Input Parameter.
- The Signal weight is defined for each Signal.
- The Signal weight is a value between 1-100.
- The sum of all active Signal weights should be equal to 100.

Click the link *Distribute weights evenly* to assign the same weight to all active Signals.

The Current Total Weight is displayed. This is a read-only value that calculates the current sum of all active Signal's weights.

The Save button is used to save the Signal Aggregator.

Each Signal has an *Enable* button. When the *Enable* button is unchecked:

- The Signal's weight is not added to the Current Total Weight.
- The Signal is not included in the generated MQL code.

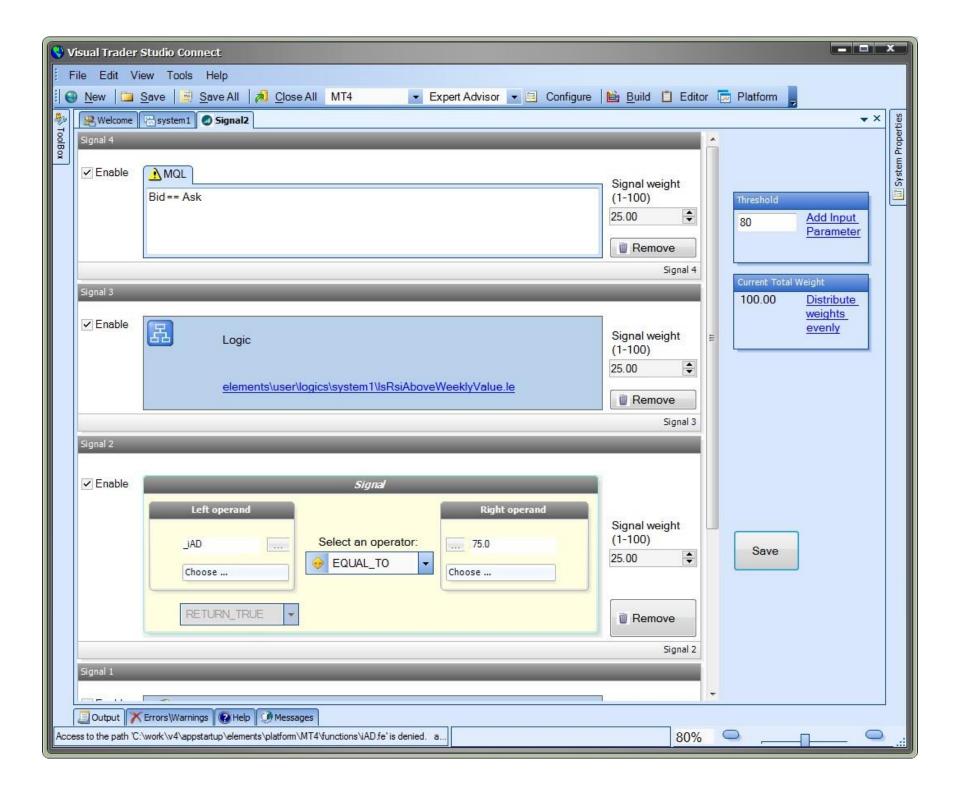

### Using a Signal Aggregator on a Drawing

After a <u>Signal Aggregator</u> has been saved it is available in the <u>Toolbox</u> to be dragged onto the <u>Drawing Pad</u>.

A Signal Aggregator is used on a Drawing similar to a Logic Element.

- A Signal Aggregator has a single input.
- A Signal Aggregator has two outputs: true and false.
- Execution will follow the true link when the sum of the active signals exceeds the Threshold value.
- Execution will follow the false link when the sum of the active signals is equal to or below the Threshold value.

#### A Signal Aggregator is opened for configuration:

- o Clicking the (+) on the Signal Aggregator Element
- Right-clicking the Signal Aggregator in the Toolbox and selecting Configure.

In the Drawing below, when the sum of the active signals <u>exceeds</u> the *Threshold* value of the *Signal2 Signal Aggregator*, execution will follow the *true* output, and the <u>fnOpenOrder1</u> function is called to open a trade.

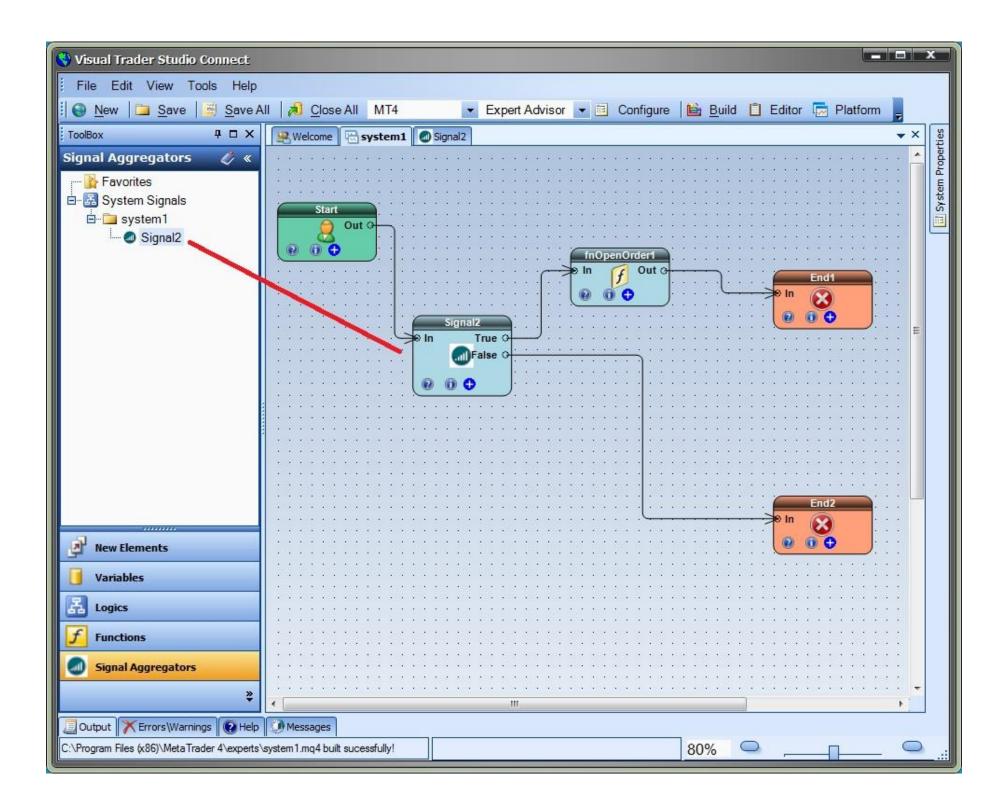